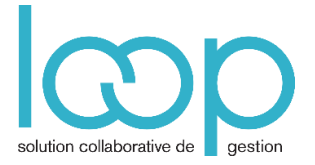

# Saisir dans un journal d'achats ou de ventes

## 1. Préalable

Pour optimiser la saisie d'une facture fournisseur ou client, vous devez :

- Créer les journaux d'achats ou de ventes (voir fiche technique **Créer les journaux**)
- Créer les comptes clients et fournisseurs avec une contrepartie et la TVA correspondante (se référer à la fiche technique **Créer un compte**).
- Lors de la saisie commencer toujours par le TTC, et donc le compte client ou fournisseur afin que LOOP propose la suite de l'écriture.

### 2. Mode opératoire

#### Accès à la saisie

• Menu **Dossier**, **Exercices** pour ouvrir la période correspondante à l'écriture à saisir ; si celle-ci n'est pas créée reportez-vous à la fiche technique **Créer la une nouvelle période** dans LOOP.

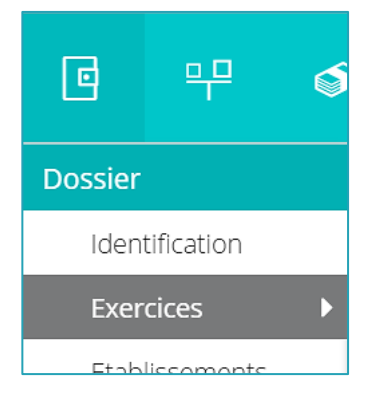

#### • Menu **Comptabilité**, **Saisie**

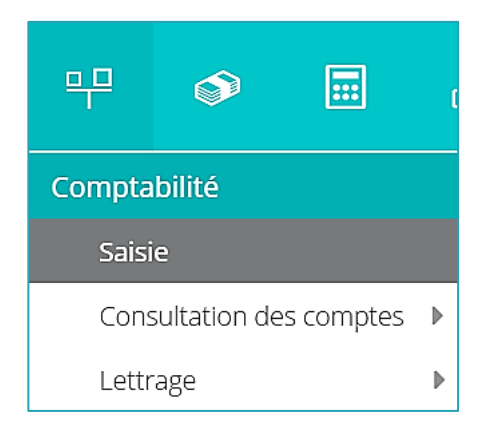

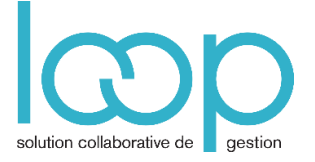

• **Journal** : cliquer sur la flèche basse pour sélectionner le journal d'achat ou de vente. Si le journal ne figure pas dans la liste, il faut le créer (se référer à la fiche technique **Créer les journaux**).

**Remarque :** Le journal peut être inaccessible s'il est **fermé** ou, pour le cas des clients, si l'autorisation ne leur a pas été donnée par la coche **Accès client** (se référer à la fiche technique **Créer les journaux**)

• **Période** : cliquer sur la flèche basse pour sélectionner le mois.

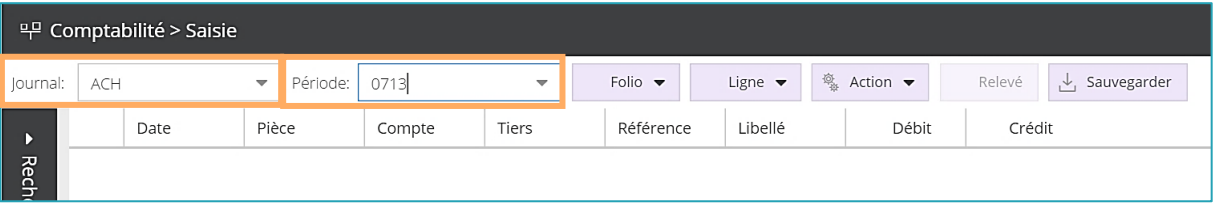

• Cliquer ensuite sur le bouton **Ligne, Insérer** ou sur le bouton **Folio, Nouveau** ou presser la touche **Inser**.

#### Saisie de l'écriture

- Le curseur se positionne sur la zone de **Date**, saisir le **n° du jour**, appuyer sur la touche **Tab.**
- La zone **Pièce** est incrémentée automatiquement, elle est modifiable, appuyer sur la touche **Tab.**
- **Compte** : taper le compte **clients** ou **fournisseurs** (c'est impératif de commencer par le compte de TTC), puis appuyer sur **Tab** afin de saisir le compte de tiers éventuel, si une comptabilité auxiliaire existe. Utilisez la touche **Tab** pour aller dans la zone suivante.

**A noter** : **Vous** pouvez passer cette zone et taper directement le code Tiers, le compte collectif sera renseigné automatiquement.

• **Tiers** : Saisir le code du Tiers,

**A noter :** la zone Nom Usuel de la fiche tiers apparait dans la liste afin de faciliter la sélection.

- **Référence** : taper des caractères alphanumériques ou numériques, cette référence se reportera automatiquement sur toutes les lignes de l'écriture. Appuyer sur la touche **Tab** pour aller dans la zone suivante.
- **Libellé** : le nom usuel du compte tiers est proposé par défaut, taper directement si vous souhaitez remplacer ce libellé, le libellé se reportera automatiquement sur toutes les lignes de l'écriture. Appuyer sur la touche **Tab** pour aller dans la zone suivante. L'utilisation de la touche de fonction **F7** permet de basculer du libellé du compte de tiers au libellé du compte général.

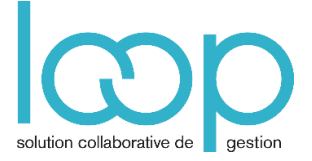

- **Débit** : taper le montant TTC de la facture ou appuyer sur la touche **Tab** pour passer au crédit.
- **Crédit** : taper le montant TTC de la facture puis appuyer sur la touche de **Tab** pour passer à la 2ème ligne.

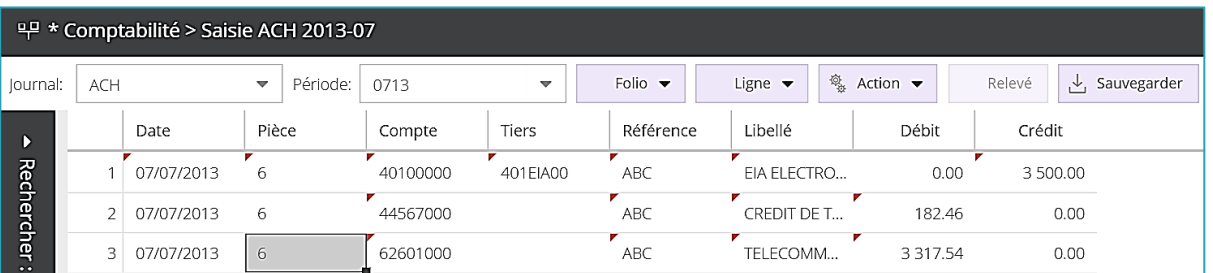

L'écriture se complète automatiquement du compte de TVA et du compte de contrepartie mentionné dans le n° de compte de tiers :

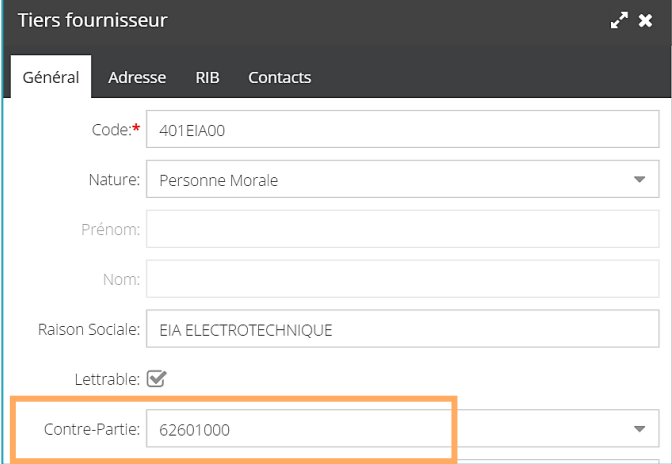

• Corriger éventuellement le montant HT sur la dernière ligne proposée, et compléter l'écriture par autant de comptes de HT que nécessaire.

**Remarque** : si dans le compte de tiers, le compte de contrepartie n'est pas mentionné, seule la ligne de TVA sera proposée, il faudra alors compléter le HT.

• Cliquer sur **Sauvegarder** ou presser **Ctrl + S.** La sauvegarde est automatique lorsqu'on passe à la pièce suivante.

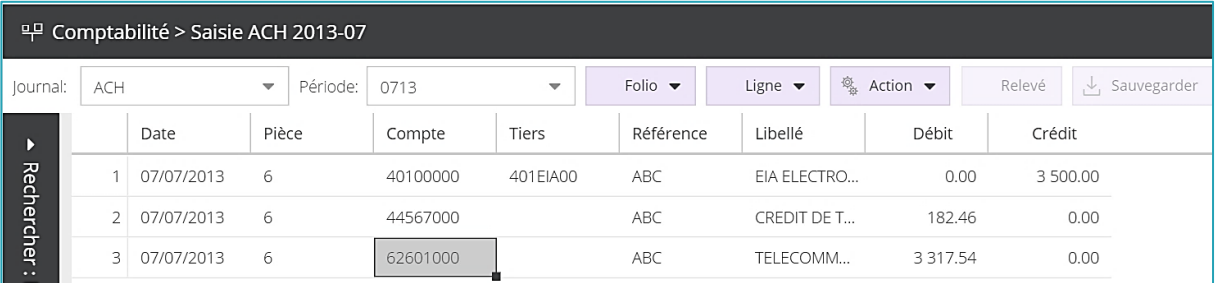

Les angles rouges disparaissent.

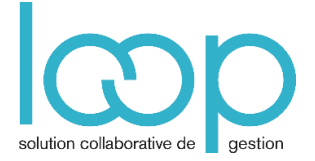

#### Accélérateurs de saisie

Voici quelques accélérateurs qui faciliteront votre saisie :

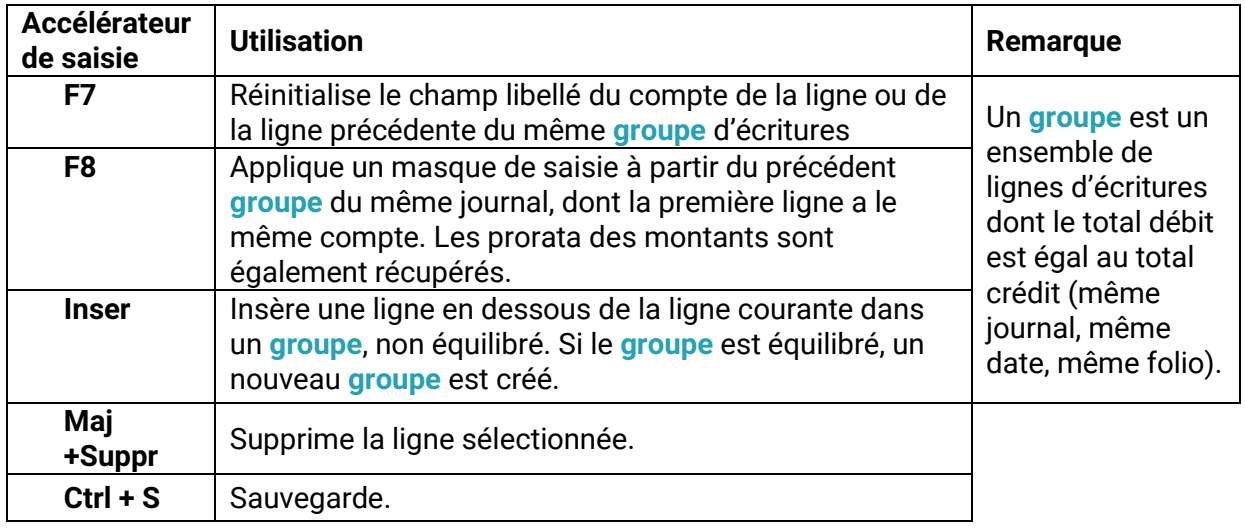